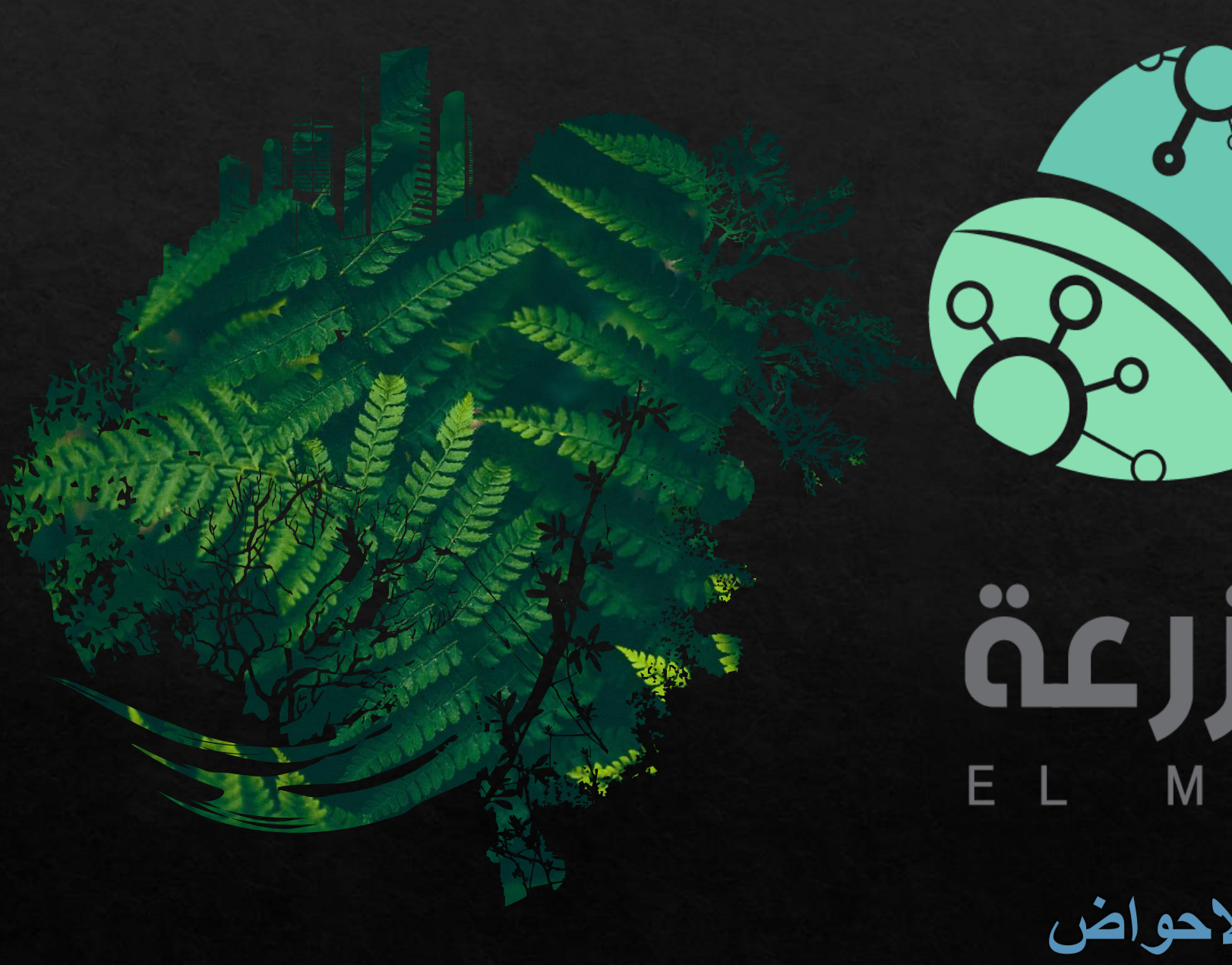

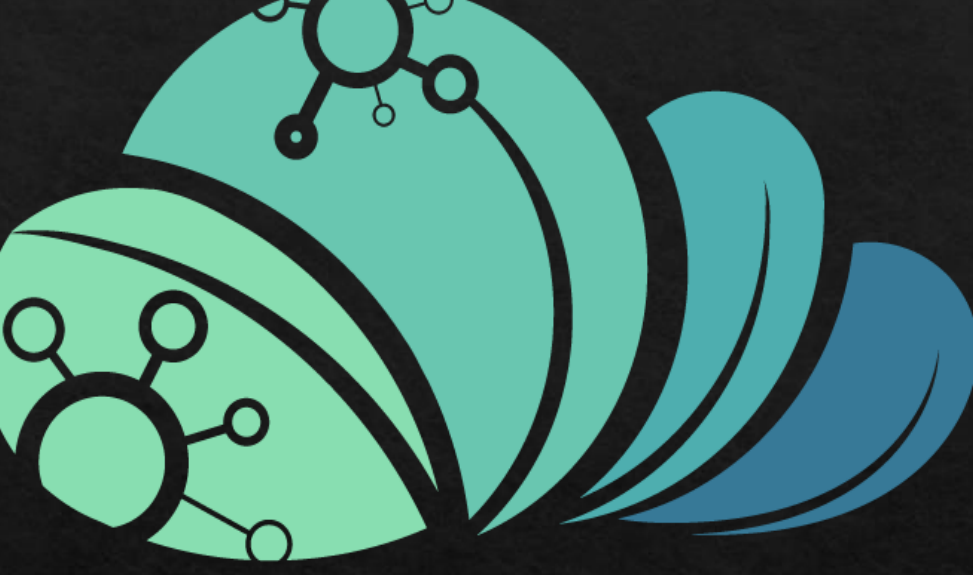

## äcjjo Л MAZRAAH

تتزيل ابعاد الاحواض

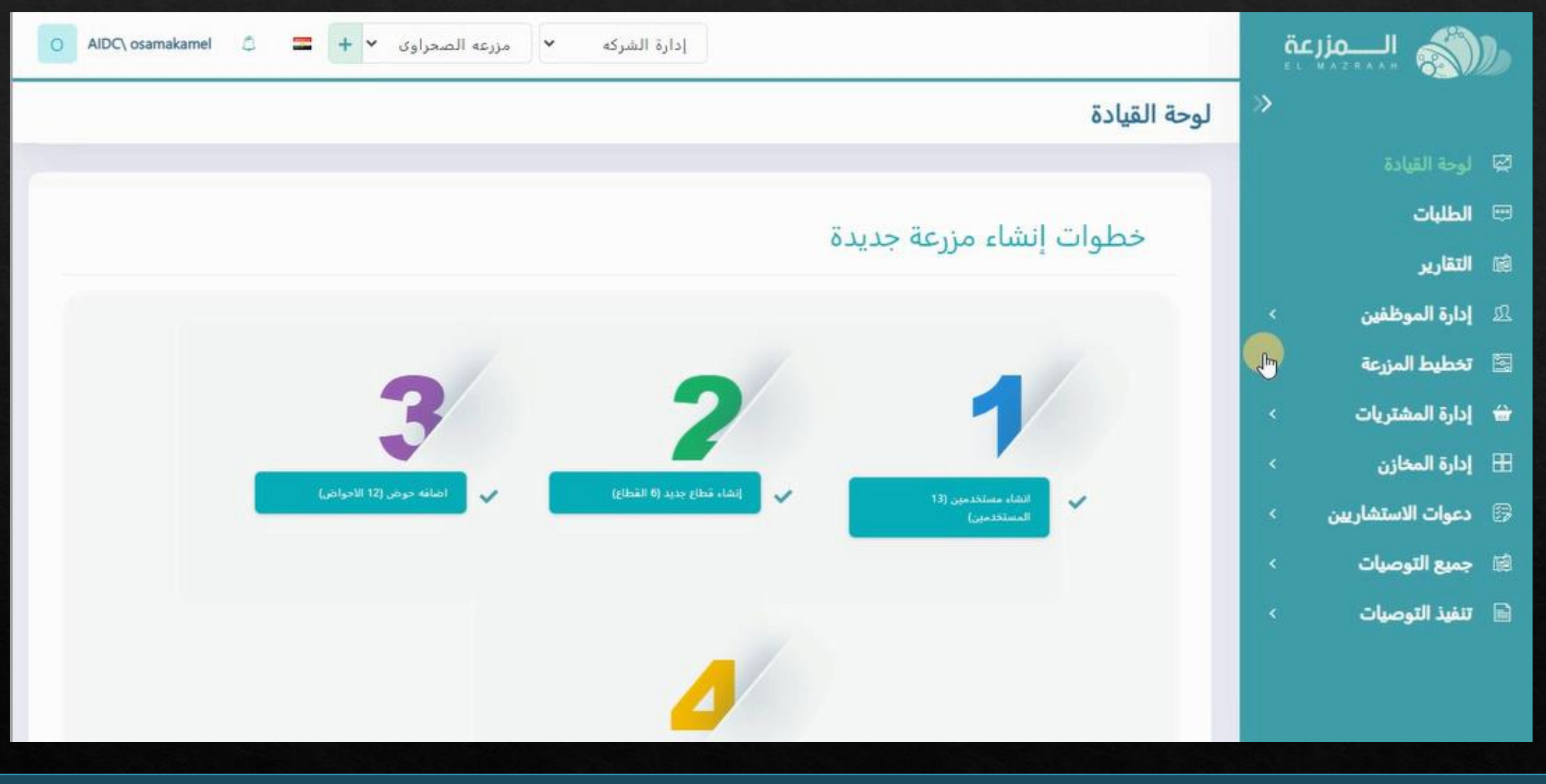

**من الصفحه الرئيسيه** 

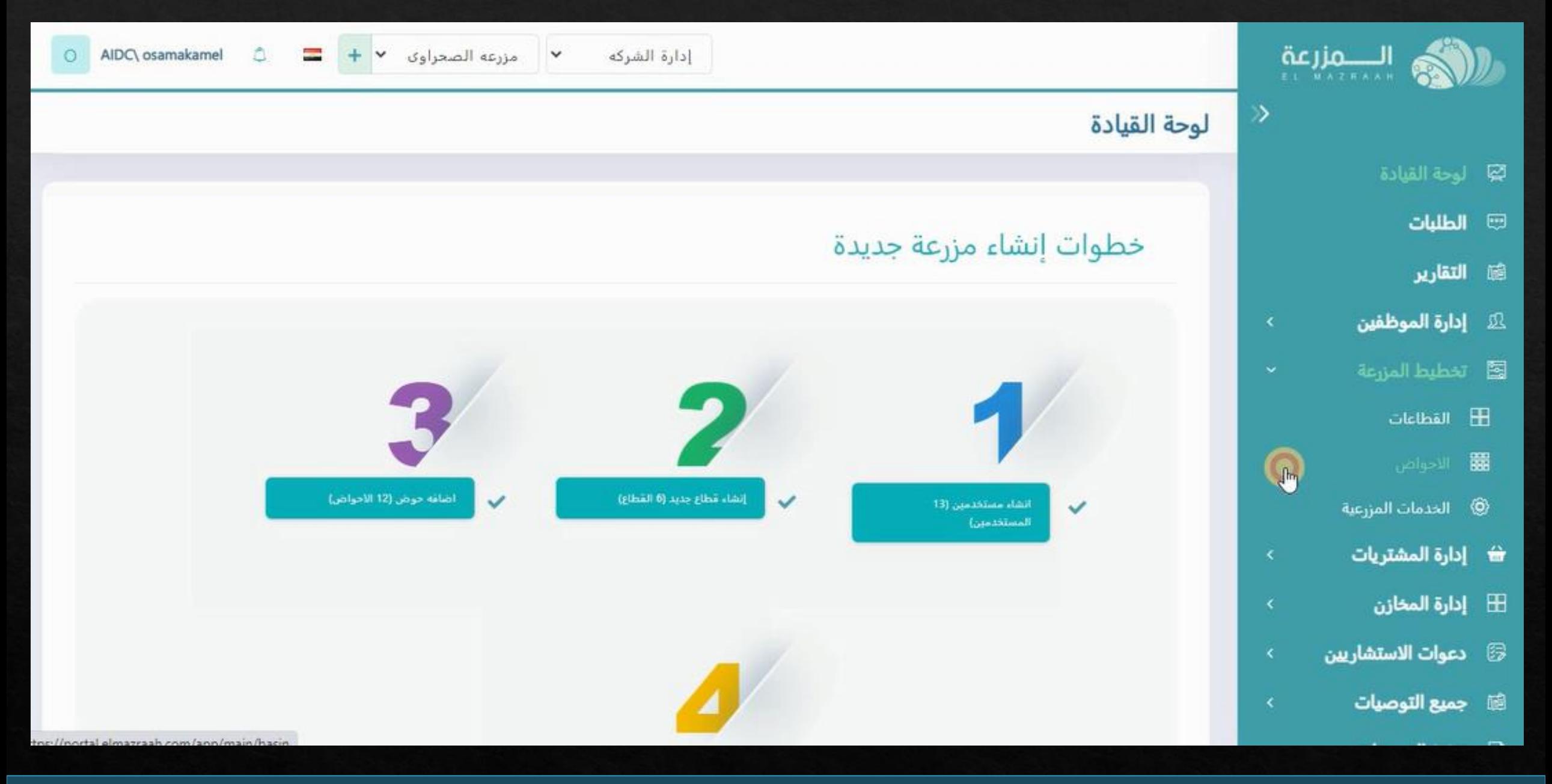

**يتم الدخول على تخطيط المزرعه ثم الضغط على االحواض**

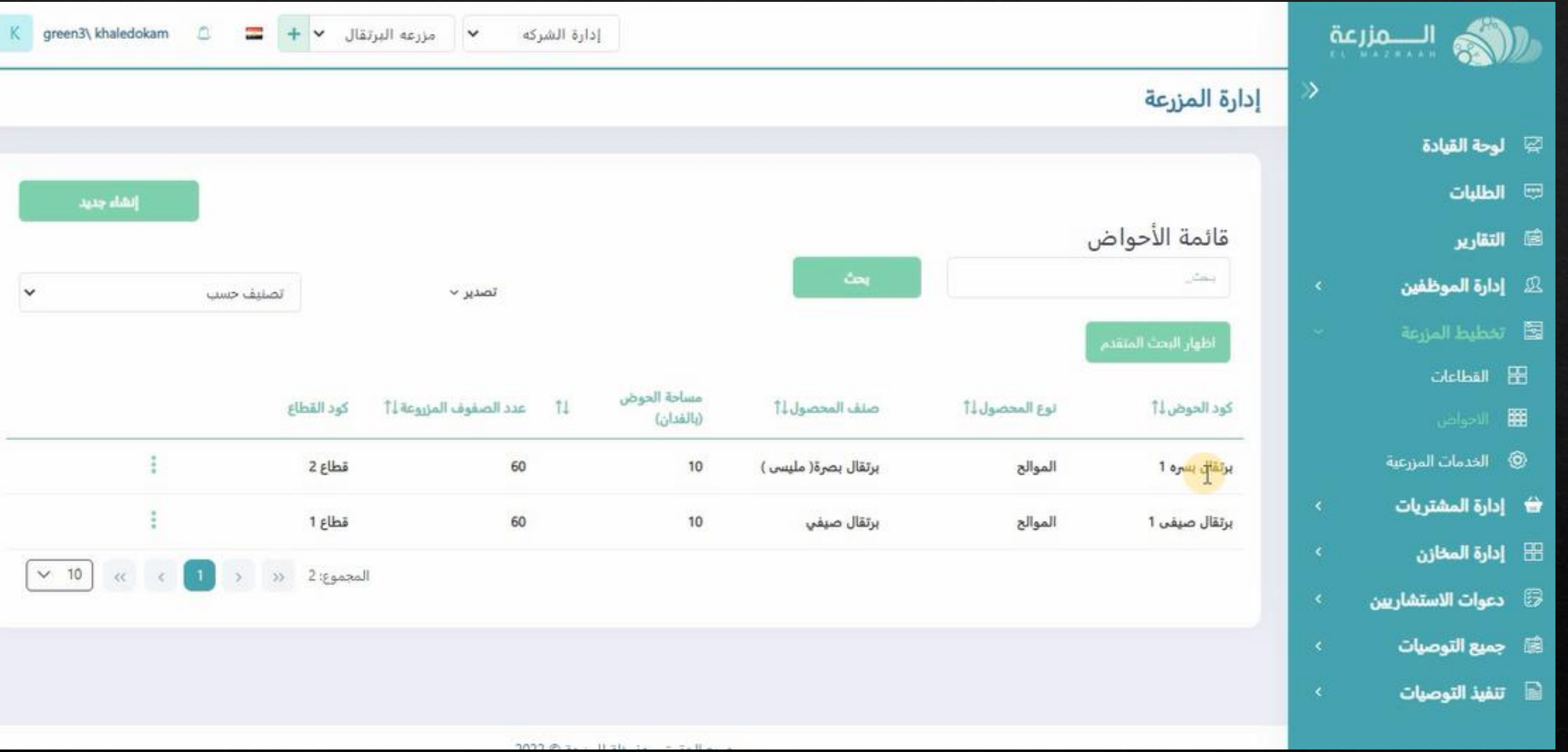

**سوف يفتح السجل الخاص باحواض المزرعه**

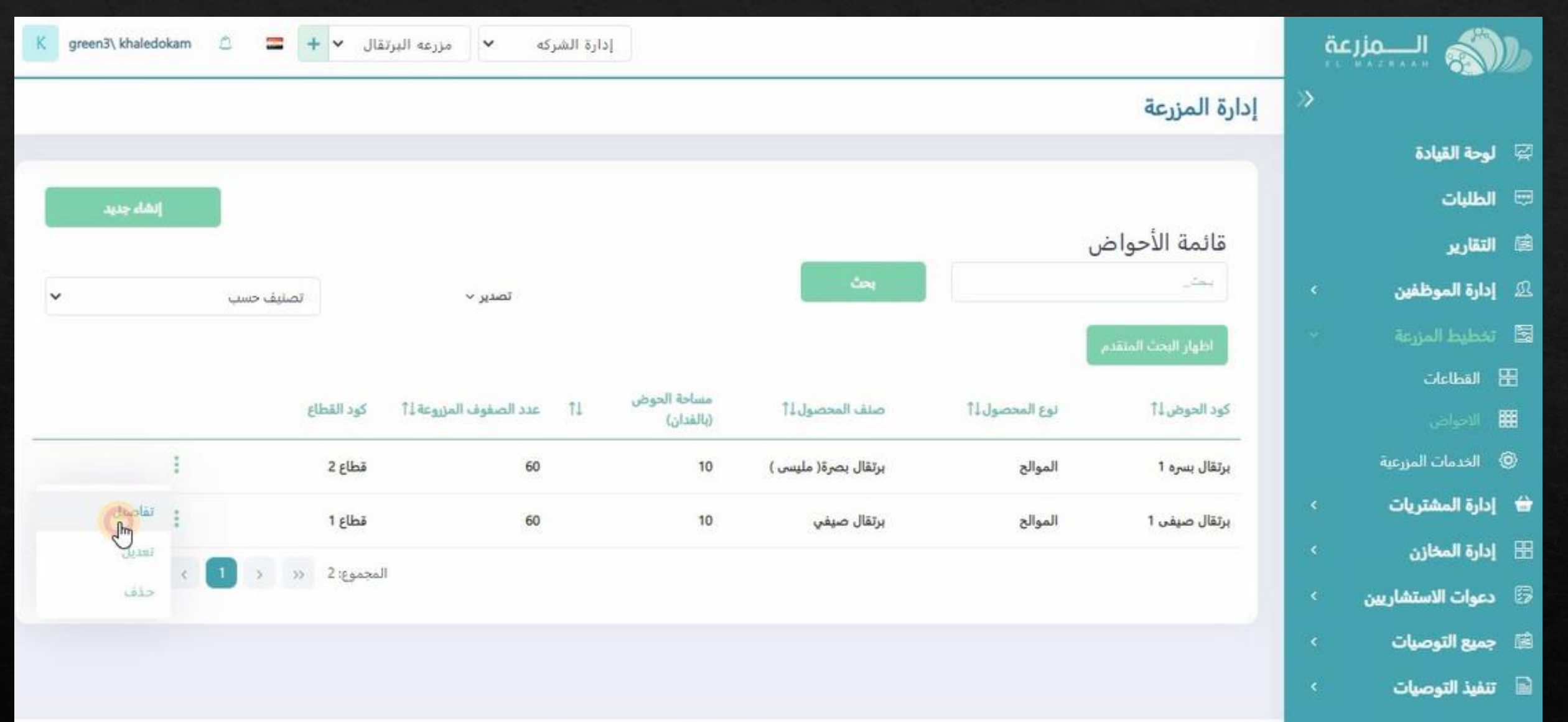

**يتم الدخول على خيارات الحوض و الضغط على تعديل**

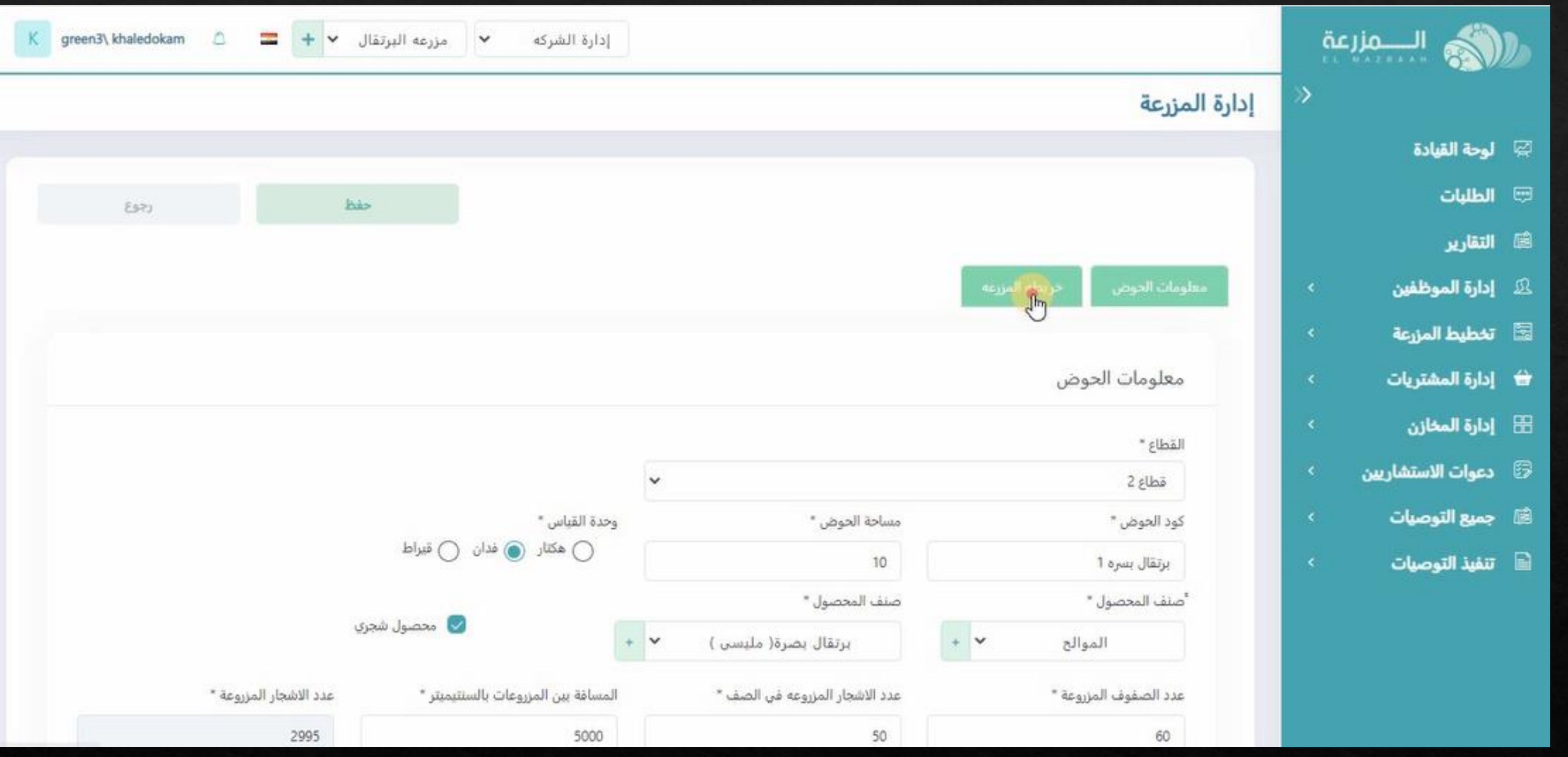

## **ثم يتم الضغط على خريطه المزرعه**

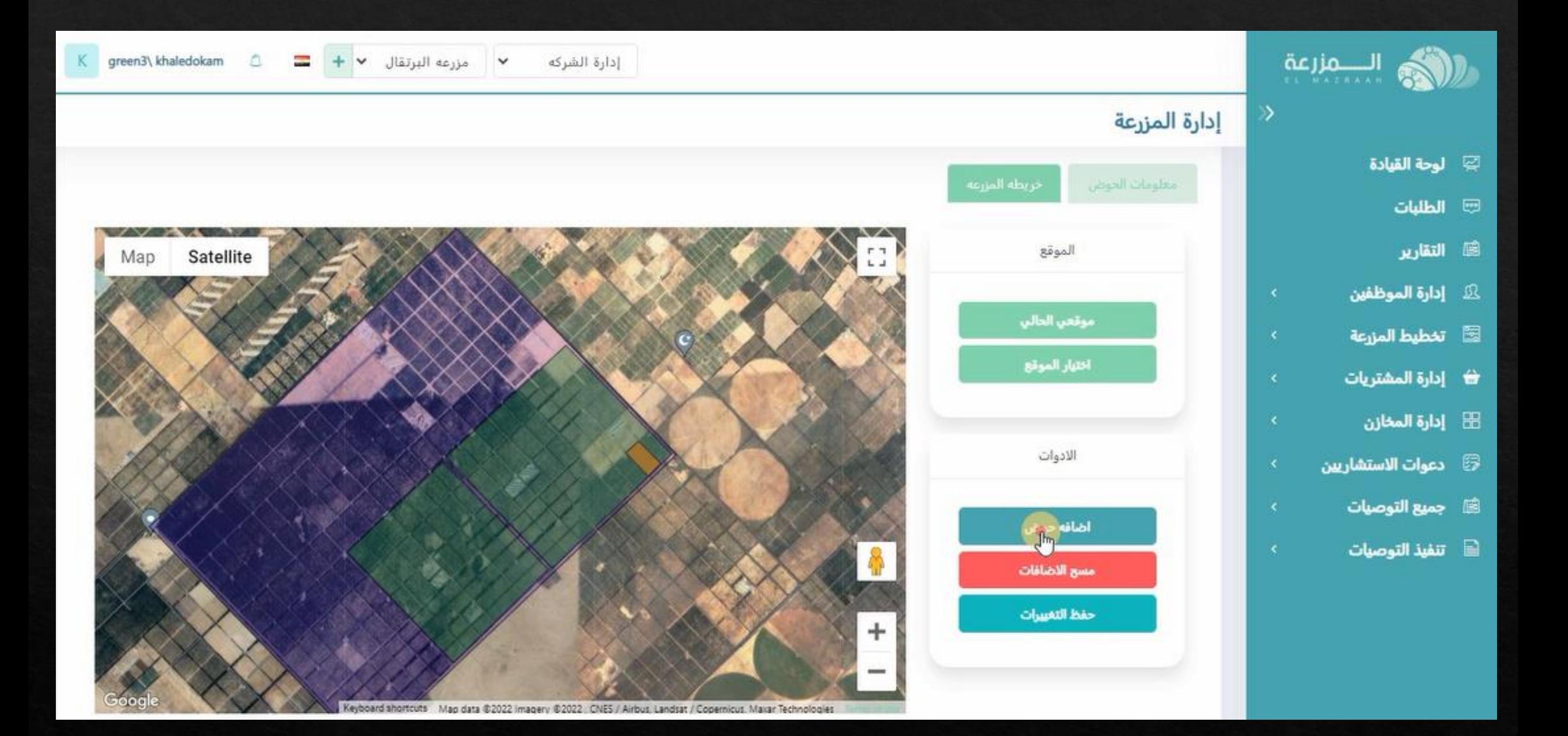

**يتم الضغط على اضافه حوض**

## **سوف يظهر نقاط يتم توزيعها على ابعاد الحوض مثل ارض الواقع**

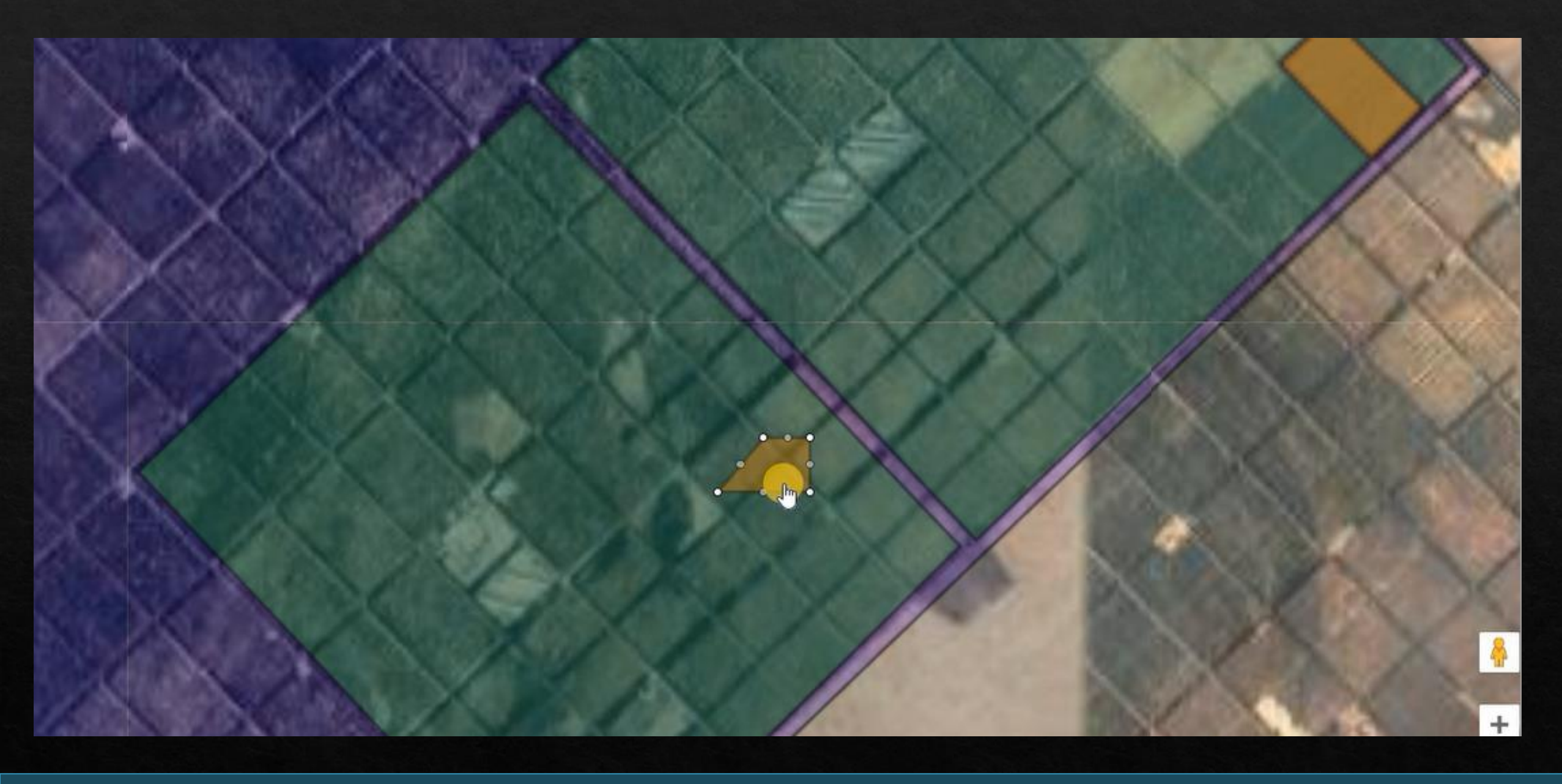

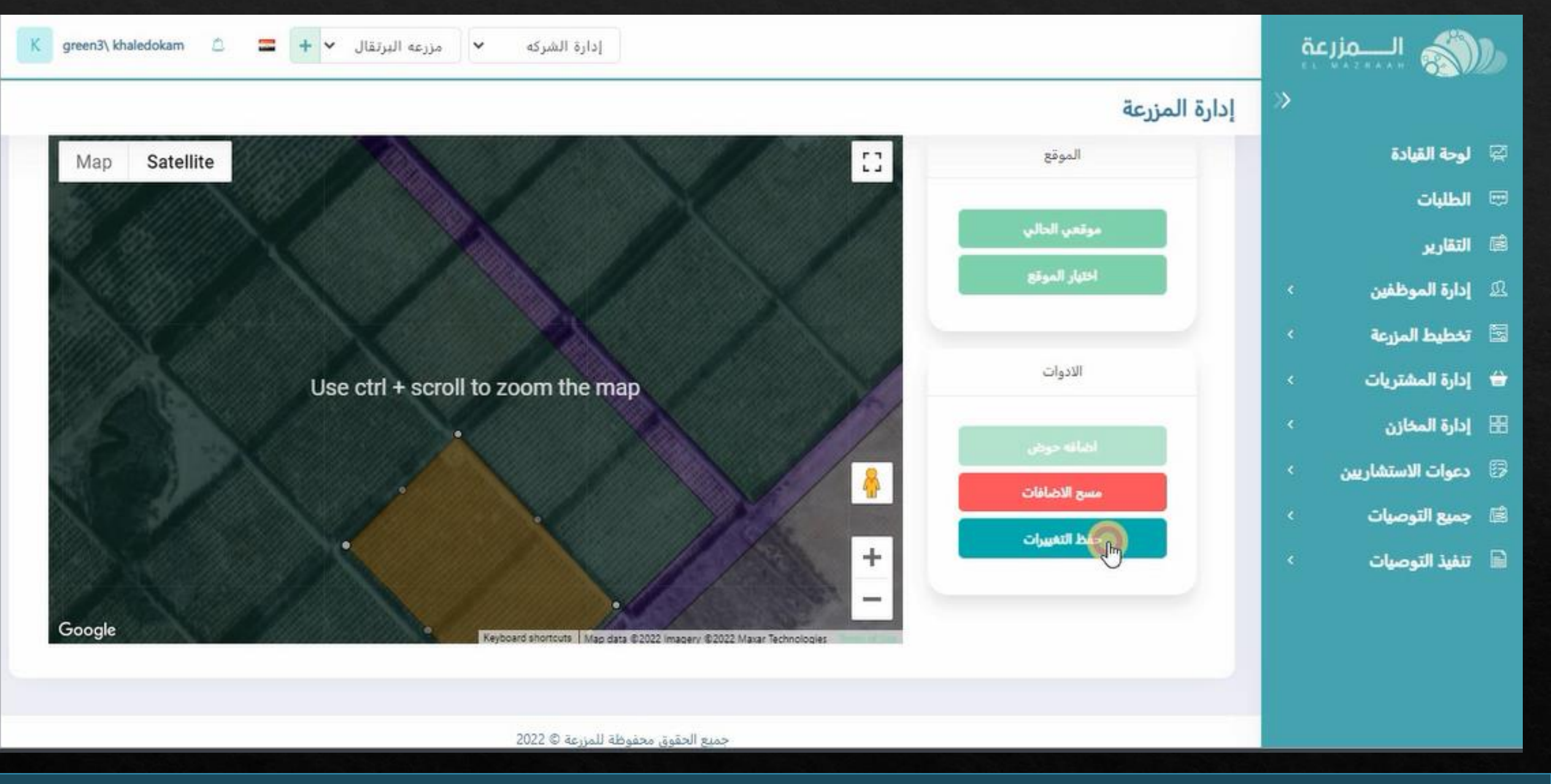

**ثم يتم الضغط على حفظ التغييرات**

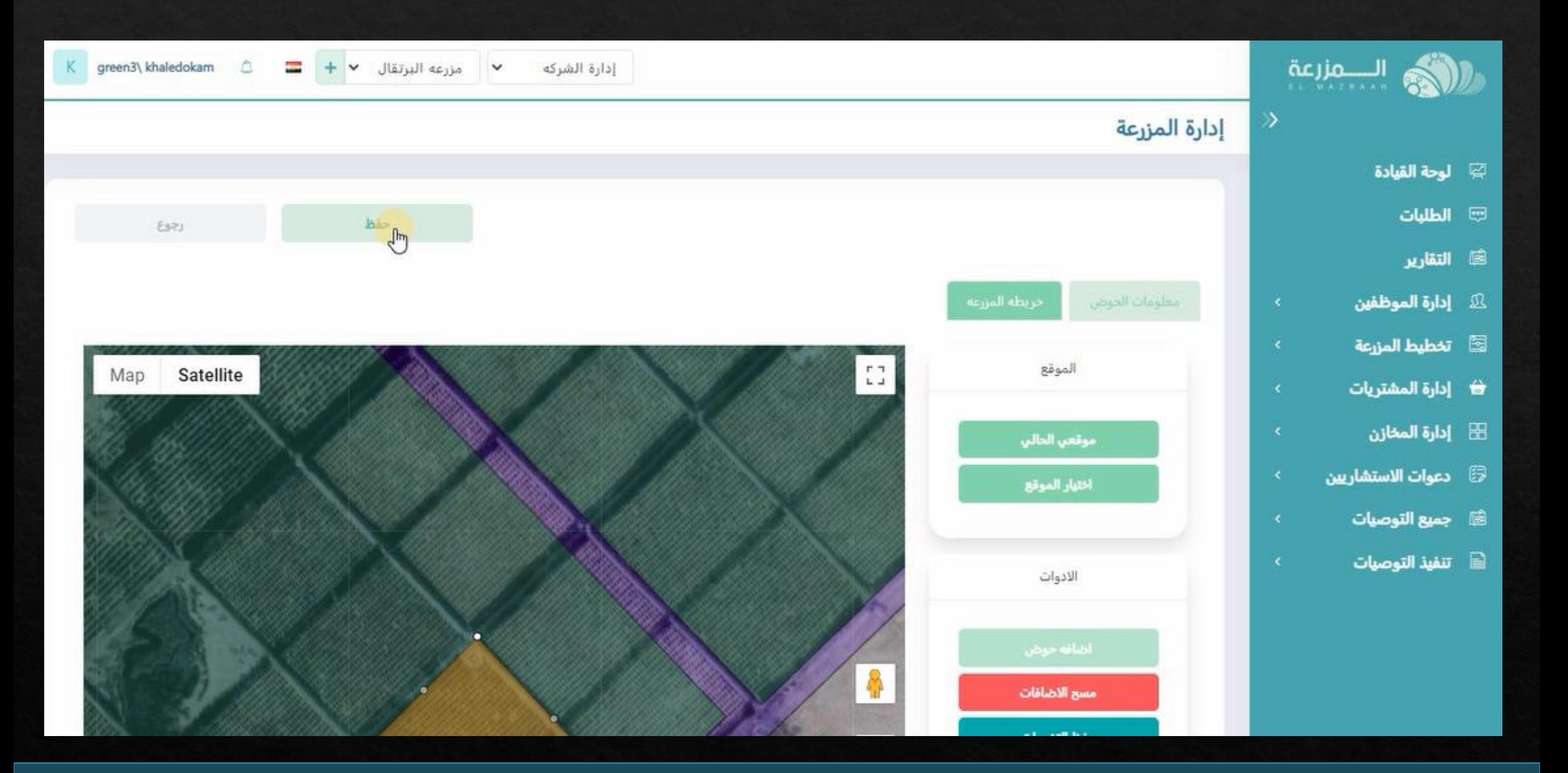

**ثم نقوم بعمليه الحفظ و سيتم حفظ الخريطه**